## **icPoint Interactive Night Sky Observation**

Quick start user guide

This guide provides description of basic settings and the system usage. It does not cover all the system capabilities; see the icPoint user guide for their list and detailed description. The user guide contains also some precision increasing methods.

## **Observation basic prerequisites - Set these at home first**

Some of the following steps require internet connection. For alternative solution see the user guide.

- 1) Insert the icPoint CD into your CD-ROM drive. The installation should start automatically. If not, run the setup.exe file located in the CD root folder. Follow the instructions to finish installation.
- 2) When the installation is completed, run the icPoint (e.g. using the icon located on the desktop).
- 3) icPoint requires your location to calculate positions of sky objects. To set it, click *Menu* button (main menu is opened) and select *Sky recognition settings*. Click the *Earth map* button. Find your location using the interactive map and pinpoint it using the red marker by clicking on requested part of map.

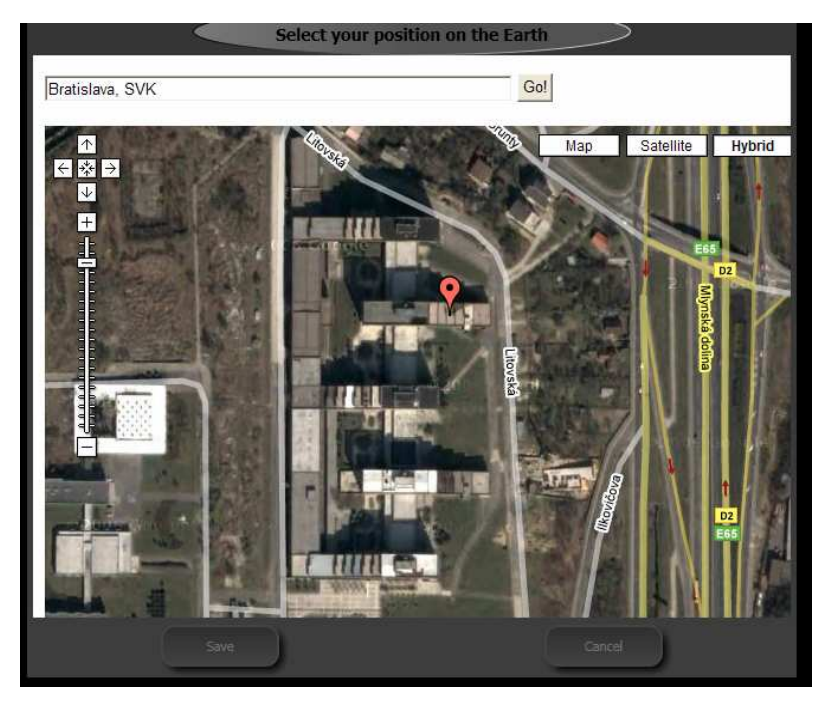

Click the *Save* button in window and in the menu too.

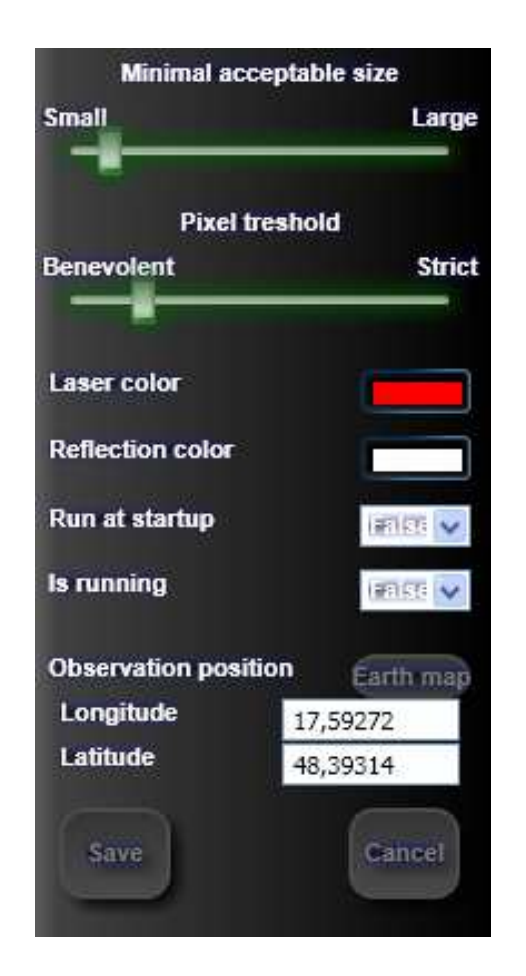

4) You need to configure your camera properly. To do this, select *Camera settings* in the main menu. Set the *image width*, *image height*, *horizontal view* and *vertical view* angle to values corresponding to your camera. These values can be found in the

technical manual distributed with each camera. If you wish to use IP camera, select the appropriate video format in the *camera type* field and enter IP address or URL where the IP camera is broadcasting. You can test the camera using the *Show camera image* button. Press the *save* button when finished.

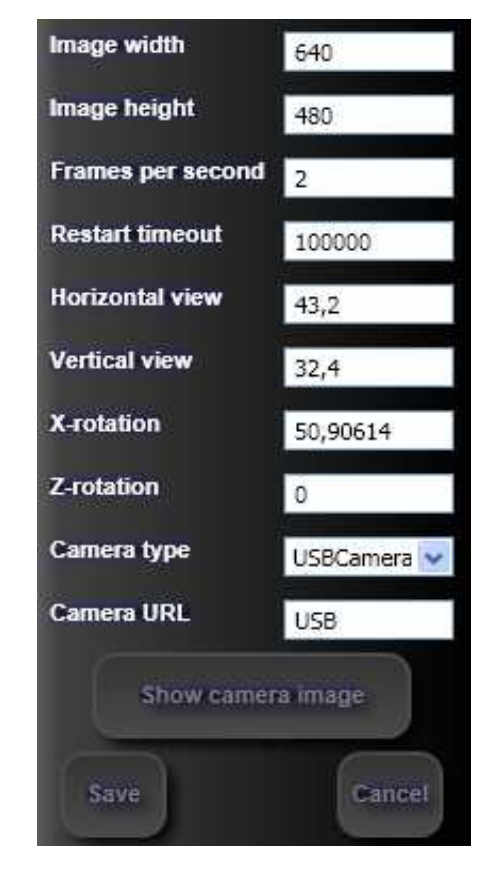

5) The system is capable to update localized names, constellations and multimedia information. Select *Data update* in the main menu. Check the *Update all local names* and *Update all constellations* fields and press the *Update* button. The system will download all localized constellations and names. To download multimedia data for a constellation or an object, enter its identification and check appropriate fields.

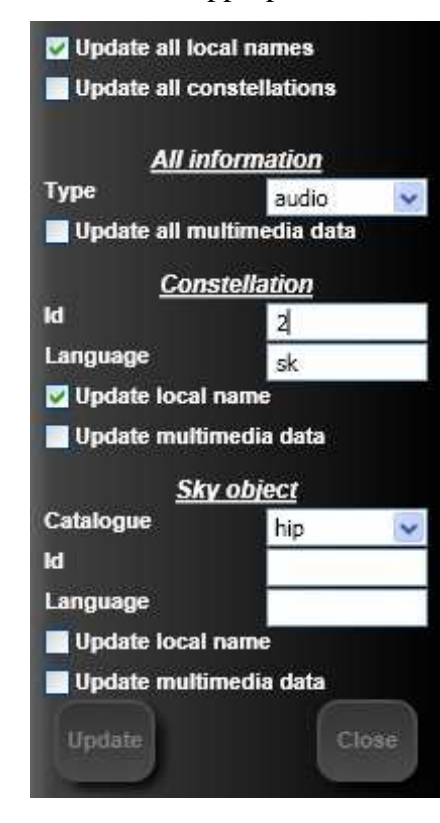

## **Observation specific settings and system usage - Set these at the observation place**

Some of the following steps can be performed at home (e. g. the laser pointer mouse cursor controller works at home too). Be sure to find non-reflective terrain to place your glass above.

6) Position your camera as described in the figure. It should be under a glass plane with its top heading towards North.

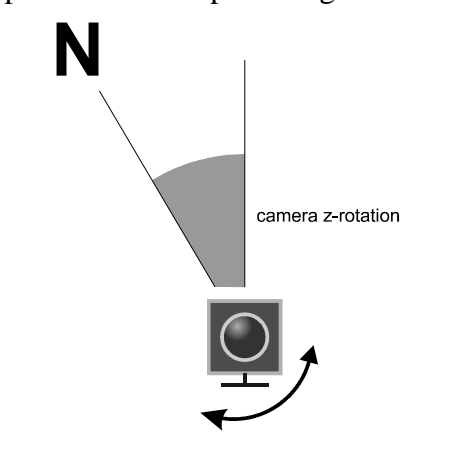

7) You can rotate the camera around its X axis, to increase the size of area monitored by the camera. Click the *Menu* button and select *Camera properties*. Type the degrees of the rotation to the *X-rotation* field, or use the window invoked using *Show camera image* button alternatively.

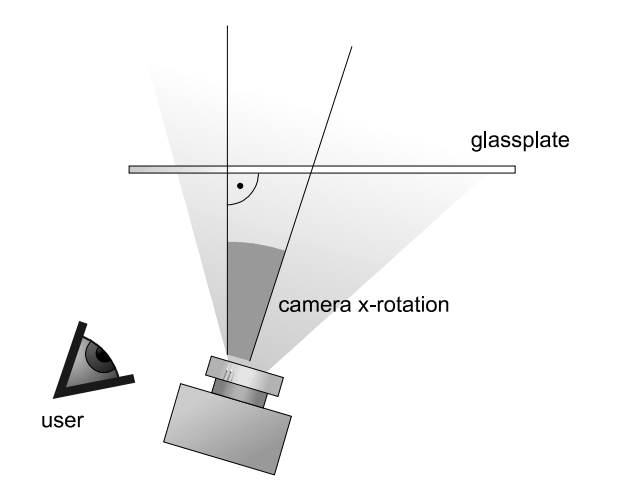

8) Lay down under the glass. Glass needs to be horizontal. When you want to move the mouse cursor, make sure the camera can see the notebook display.

spirit level

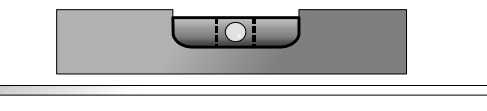

glassplate

9) Say "Update background" and start viewing the sky

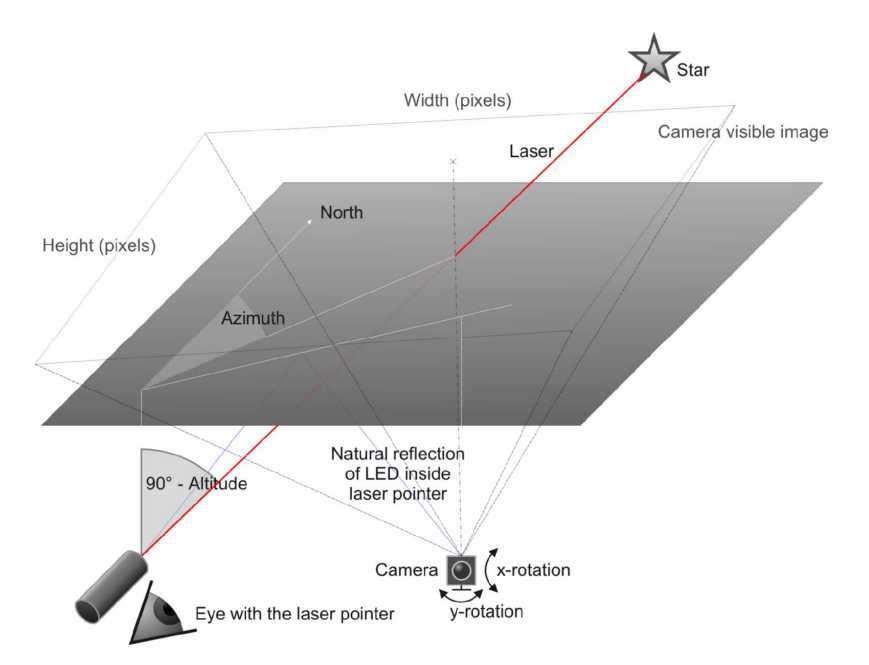

- 10) Say "Show stars" when you want to update the star display of the icPoint system. Say "next star" to select star farther from the recognized direction. Say "Show object information" or "show constellation information" to display information for selected item.
- 11) Pinpoint the specific part of the screen with the laser pointer to move mouse the cursor. Use voice commands to show, view, read, watch and hear multimedia information.

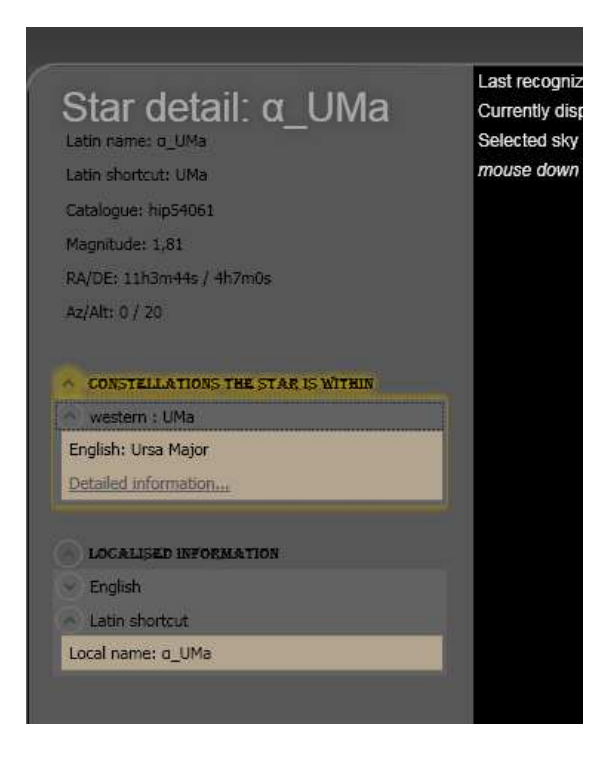

12) Say "Stop mouse recognition", "start mouse recognition", "stop sky recognition" or "start sky recognition" to start and stop the services. The complete list of voice commands can be found in the user guide.